# Instrument Control Toolbox™ Release **Notes**

# MATLAB&SIMULINK®

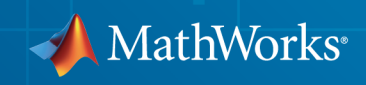

# How to Contact MathWorks

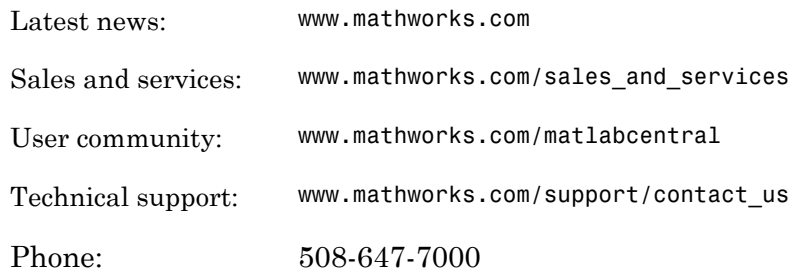

The MathWorks, Inc. 3 Apple Hill Drive Natick, MA 01760-2098

#### *Instrument Control Toolbox™ Release Notes*

#### © COPYRIGHT 2005–2014 by The MathWorks, Inc.

The software described in this document is furnished under a license agreement. The software may be used or copied only under the terms of the license agreement. No part of this manual may be photocopied or reproduced in any form without prior written consent from The MathWorks, Inc.

FEDERAL ACQUISITION: This provision applies to all acquisitions of the Program and Documentation by, for, or through the federal government of the United States. By accepting delivery of the Program or Documentation, the government hereby agrees that this software or documentation qualifies as commercial computer software or commercial computer software documentation as such terms are used or defined in FAR 12.212, DFARS Part 227.72, and DFARS 252.227-7014. Accordingly, the terms and conditions of this Agreement and only those rights specified in this Agreement, shall pertain to and govern the use, modification, reproduction, release, performance, display, and disclosure of the Program and Documentation by the federal government (or other entity acquiring for or through the federal government) and shall supersede any conflicting contractual terms or conditions. If this License fails to meet the government's needs or is inconsistent in any respect with federal procurement law, the government agrees to return the Program and Documentation, unused, to The MathWorks, Inc.

#### **Trademarks**

MATLAB and Simulink are registered trademarks of The MathWorks, Inc. See [www.mathworks.com/trademarks](http://www.mathworks.com/trademarks) for a list of additional trademarks. Other product or brand names may be trademarks or registered trademarks of their respective holders.

#### **Patents**

MathWorks products are protected by one or more U.S. patents. Please see [www.mathworks.com/patents](http://www.mathworks.com/patents) for more information.

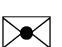

 $\boldsymbol{\mathcal{D}}$ 

# **Contents**

# **[R2014b](#page-10-0)**

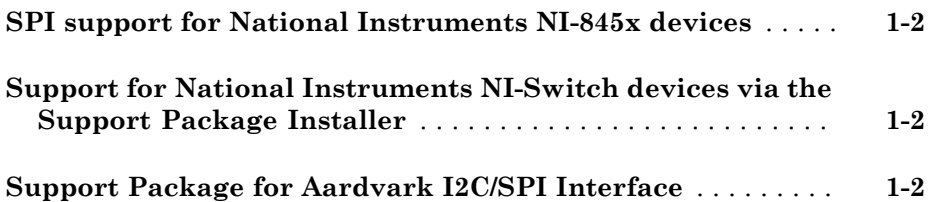

# **[R2014a](#page-14-0)**

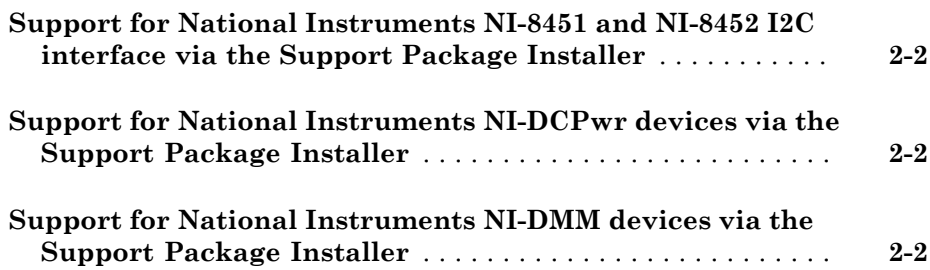

# **[R2013b](#page-16-0)**

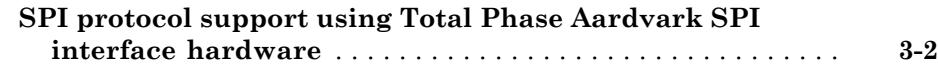

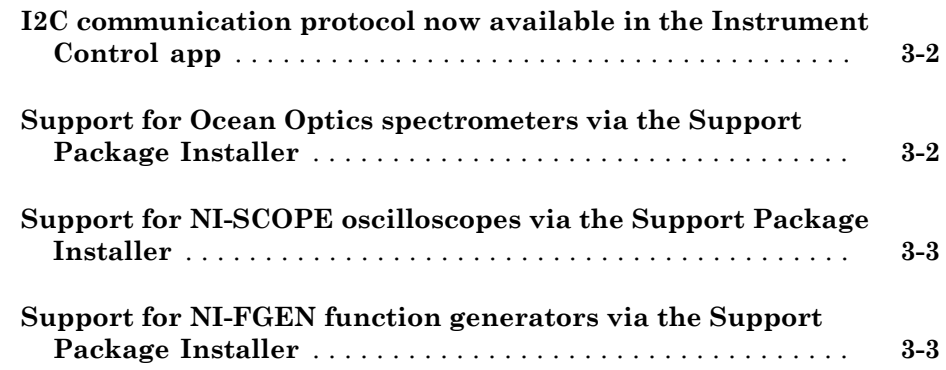

### **[R2013a](#page-20-0)**

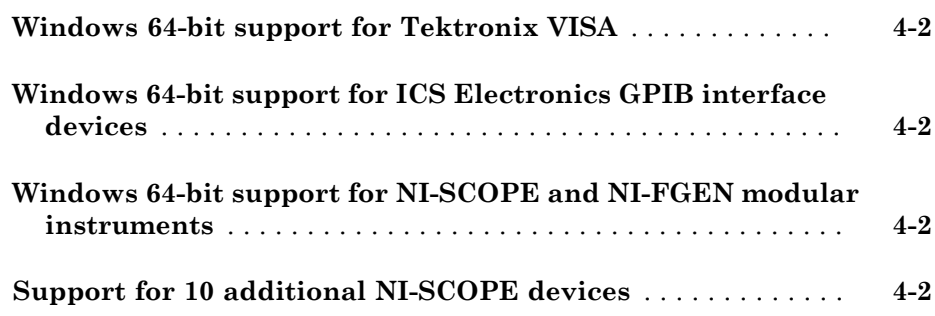

# **[R2012b](#page-24-0)**

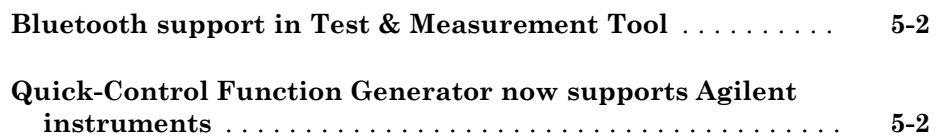

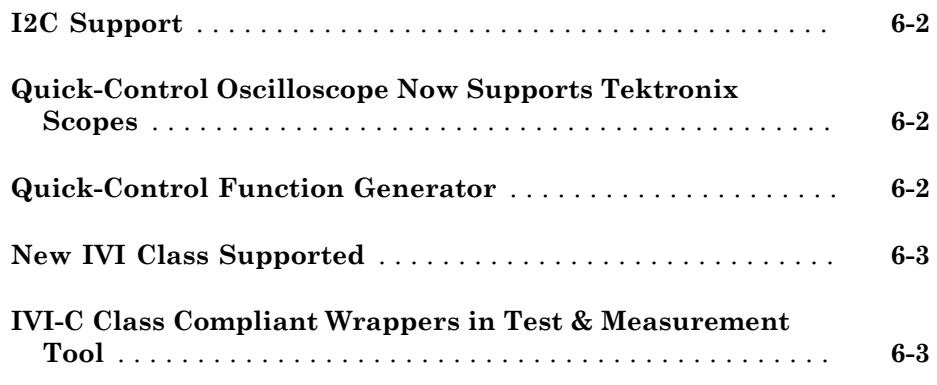

# **[R2011b](#page-30-0)**

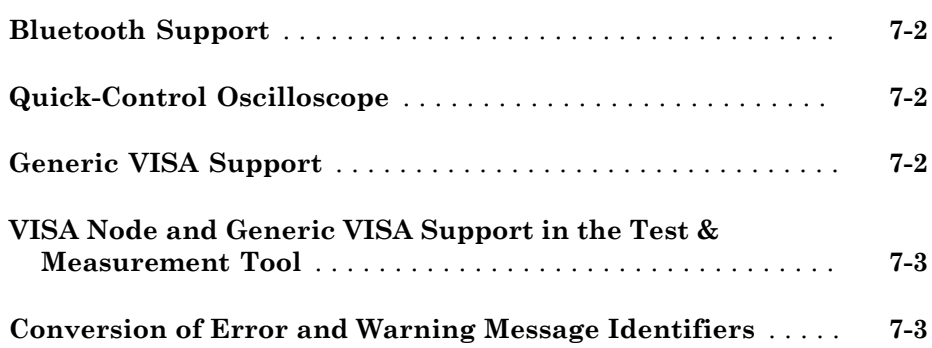

### **[R2011a](#page-34-0)**

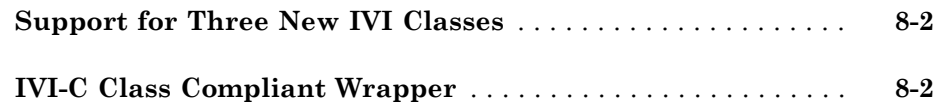

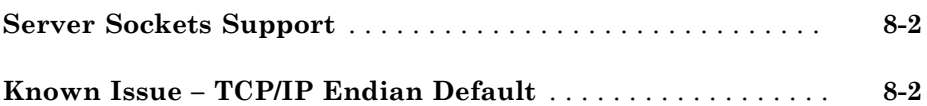

# **[R2010b](#page-36-0)**

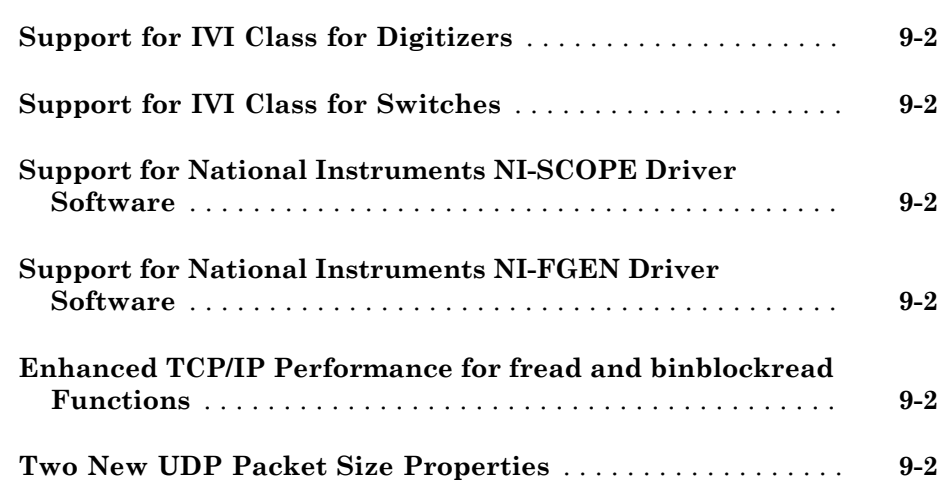

### **[R2010a](#page-38-0)**

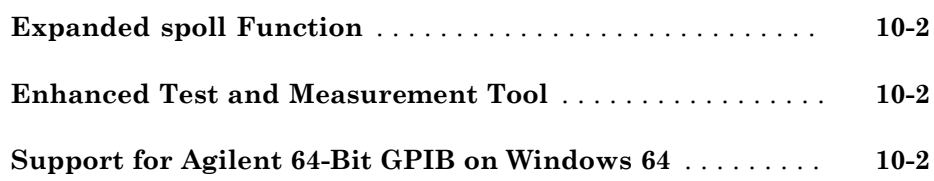

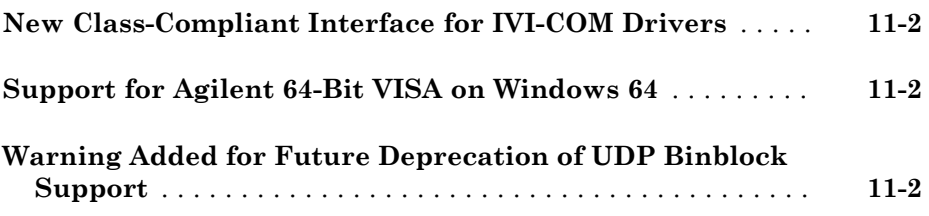

### **[R2009a](#page-42-0)**

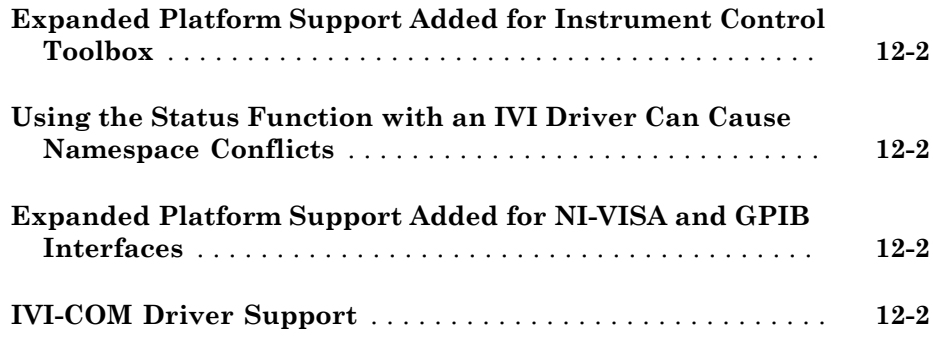

# **[R2008b](#page-44-0)**

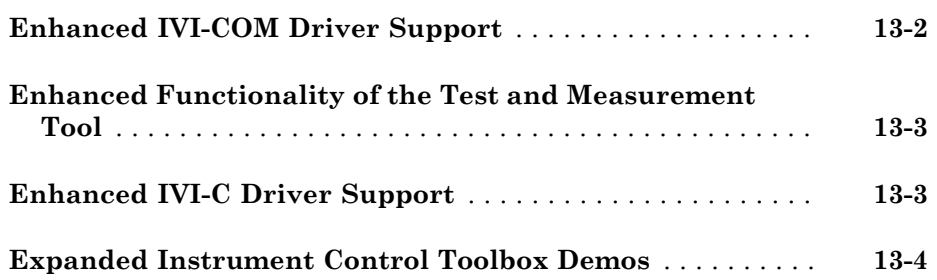

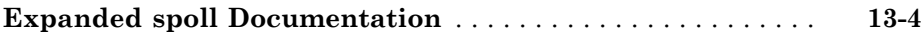

### **[R2008a](#page-48-0)**

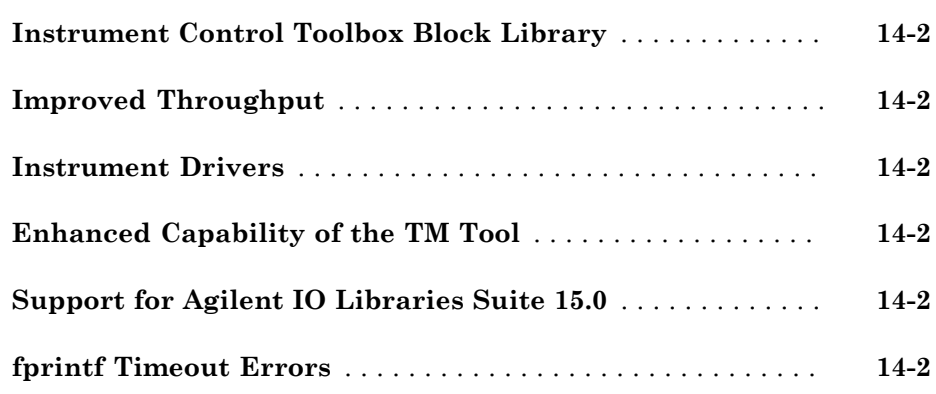

# **[R2007b](#page-50-0)**

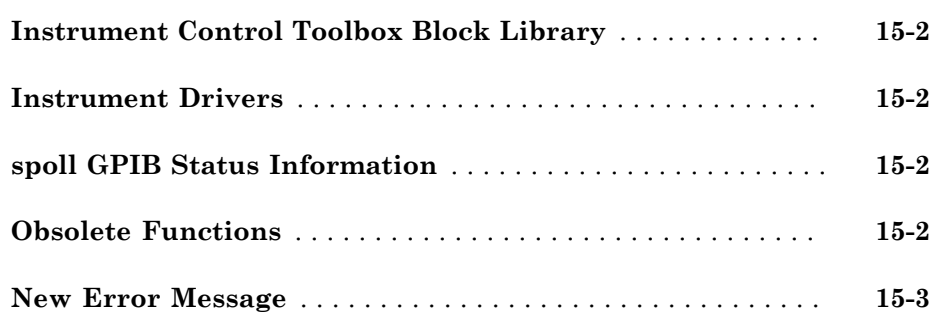

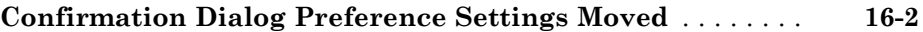

### **[R2006b](#page-56-0)**

#### **No New Features or Changes**

### **[R2006a](#page-58-0)**

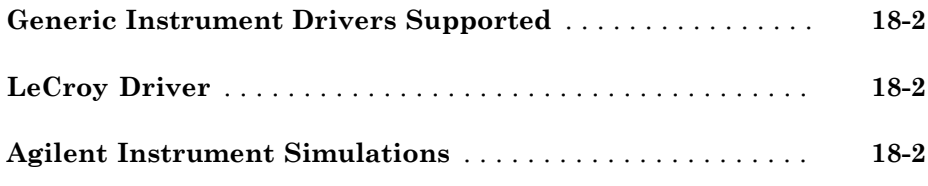

### **[R14SP3](#page-62-0)**

**No New Features or Changes**

#### **[R14SP2](#page-64-0)**

**[Advantech GPIB Supported](#page-65-0)** . . . . . . . . . . . . . . . . . . . . . . . . . . **[20-2](#page-65-0)**

# R2014b

<span id="page-10-0"></span>Version: 3.6

New Features

# <span id="page-11-0"></span>SPI support for National Instruments NI-845x devices

The Instrument Control Toolbox™ support of SPI communication now includes the use of a NI-845x adaptor board, in addition to the Aardvark adaptor support.

For information on using the SPI interface, see "Transmitting Data Over the SPI Interface" in the Instrument Control Toolbox documentation.

To use the SPI interface with the NI-845x adaptor, you must download the Instrument Control Toolbox Support Package for NI-845x I2C/SPI Interface to obtain the latest driver, if you do not already have the driver installed. If you already have the latest driver installed, you do not need to download this Support Package. To open the Support Package Installer, type supportPackageInstaller in MATLAB® . Then on the **Select support package to install** screen, select the NI-845x I2C/SPI Interface from the list.

# <span id="page-11-1"></span>Support for National Instruments NI-Switch devices via the Support Package Installer

You can use the Instrument Control Toolbox to communicate with NI-Switch switches. You can control a switch, such as a NI PXI-2586, to perform tasks such as switching power signals and loads in control applications and devices.

To open the Support Package Installer, type supportPackageInstaller in MATLAB. Then on the **Select support package to install** screen, select the NI-Switch from the list. For more information on installing this support package, see "Install the NI-Switch Support Package".

# <span id="page-11-2"></span>Support Package for Aardvark I2C/SPI Interface

For the Instrument Control Toolbox I2C and SPI interfaces, you can use either a Total Phase Aardvark host adaptor or an NI-845x adaptor. To use the I2C or SPI interface with the Aardvark adaptor, you must download this Hardware Support Package to obtain the driver, if you do not already have the driver installed. If you already have the driver installed, you do not need to download this Support Package.

To open the Support Package Installer, type supportPackageInstaller in MATLAB. Then on the **Select support package to install** screen, select the Aardvark I2C/SPI Interface from the list. For more information on installing this support package, see "Install the Aardvark Support Package".

The support package downloads and installs the Total Phase Aardvark host adaptor driver file on your host computer. Examples of using the Aardvark adaptor with the I2C interface can be found in the Instrument Control Toolbox documentation. For more information on using Aardvark with the I2C and SPI interfaces, see "I2C Interface Overview" and "SPI Interface Overview".

# R2014a

<span id="page-14-0"></span>Version: 3.5

New Features

### <span id="page-15-0"></span>Support for National Instruments NI-8451 and NI-8452 I2C interface via the Support Package Installer

The Instrument Control Toolbox support of I2C communication now includes the use of a NI-845x adaptor board, in addition to the Aardvark adaptor support.

For information on using the I2C interface, see [Transmitting Data Over the I2C](http://www.mathworks.com/help/releases/R2014a/instrument/reading-and-writing-data-over-the-i2c-interface.html) [Interface](http://www.mathworks.com/help/releases/R2014a/instrument/reading-and-writing-data-over-the-i2c-interface.html) in the Instrument Control Toolbox documentation.

To open the Support Package Installer, type supportPackageInstaller in MATLAB. Then on the **Select support package to install** screen, select the NI845x I2C Driver from the list. For more information on installing this support package, see [Installing the NI-845x I2C Driver Support Package](http://www.mathworks.com/help/releases/R2014a/instrument/installing-the-ni-845x-i2c-driver-support-package.html).

# <span id="page-15-1"></span>Support for National Instruments NI-DCPwr devices via the Support Package Installer

You can use the Instrument Control Toolbox to communicate with NI-DCPOWER power supplies. You can control and take digital measurements from the power supply, for example, a NI PXI 4011 triple-output programmable DC power supply.

To open the Support Package Installer, type supportPackageInstaller in MATLAB. Then on the **Select support package to install** screen, select the NI-DCPOWER from the list. For more information on installing this support package, see [Installing the NI-](http://www.mathworks.com/help/releases/R2014a/instrument/installing-the-ni-dcpower-support-package.html)[DCPOWER Support Package.](http://www.mathworks.com/help/releases/R2014a/instrument/installing-the-ni-dcpower-support-package.html)

# <span id="page-15-2"></span>Support for National Instruments NI-DMM devices via the Support Package Installer

You can use the Instrument Control Toolbox to communicate with NI-DMM digital multimeters. You can control and take measurements from a digital multimeter, for example, measuring voltage or resistance.

To open the Support Package Installer, type supportPackageInstaller in MATLAB. Then on the **Select support package to install** screen, select the NI-DMM from the list. For more information on installing this support package, see [Installing the NI-DMM](http://www.mathworks.com/help/releases/R2014a/instrument/installing-the-ni-dmm-support-package.html) [Support Package](http://www.mathworks.com/help/releases/R2014a/instrument/installing-the-ni-dmm-support-package.html).

# R2013b

<span id="page-16-0"></span>Version: 3.4

New Features

# <span id="page-17-0"></span>SPI protocol support using Total Phase Aardvark SPI interface hardware

SPI, or Serial Peripheral Interface, is a synchronous serial data link standard that operates in full duplex mode. Instrument Control Toolbox SPI support lets you open connections with individual chips and to read and write over the connections to individual chips using an Aardvark host adaptor.

The primary uses for the spi interface involve the write, read, and writeAndRead functions for synchronously reading and writing binary data. To identify SPI devices in the Instrument Control Toolbox, use the instrhwinfo function on the SPI interface, called spi.

For information about supported platforms, see [SPI Interface Overview.](http://www.mathworks.com/help/releases/R2013b/instrument/spi-interface-overview.html)

For information on using this feature, see [Configuring SPI Communication](http://www.mathworks.com/help/releases/R2013b/instrument/configuring-spi-communication.html) and [Transmitting Data Over the SPI Interface.](http://www.mathworks.com/help/releases/R2013b/instrument/transmitting-data-over-the-spi-interface.html)

# <span id="page-17-1"></span>I2C communication protocol now available in the Instrument Control app

In an earlier release, the toolbox introduced support for I2C. In R2013b, this support is extended to the Test & Measurement Tool.

To use the I2C support in the Test & Measurement Tool, select the **I2C** node in the instrument tree and right-click **Scan for I2C adaptors**.

For more information on the I2C interface, see [I2C Interface Overview](http://www.mathworks.com/help/releases/R2013b/instrument/i2c-interface-overview.html). For information on using it in the Test & Measurement Tool, see the Help within the tool by selecting the **I2C** node in the tree.

# <span id="page-17-2"></span>Support for Ocean Optics spectrometers via the Support Package Installer

Support for Ocean Optics spectrometers is available via the Support Package Installer. You can use the Instrument Control Toolbox to communicate with Ocean Optics USB spectrometers. You can acquire data from the spectrometer and control it. Ocean Optics manufactures a broad line of USB powered spectrometers covering the visible, near IR and UV portions of the spectrum. These spectrometers can be used from MATLAB on Windows® , Linux® , and Mac platforms.

To open the Support Package Installer, type supportPackageInstaller in MATLAB. Then on the **Select support package to install** screen, select the Ocean Optics

Spectrometers from the list. For more information on installing this support package, see [Installing the Ocean Optics Spectrometers Support Package.](http://www.mathworks.com/help/releases/R2013b/instrument/installing-the-ocean-optics-spectrometers-support-package.html)

# <span id="page-18-0"></span>Support for NI-SCOPE oscilloscopes via the Support Package Installer

Support for NI-SCOPE oscilloscopes is available via the Support Package Installer. You can use the Instrument Control Toolbox to communicate with NI-SCOPE oscilloscopes. You can acquire waveform data from the oscilloscope and control it.

To open the Support Package Installer, type supportPackageInstaller in MATLAB. Then on the **Select support package to install** screen, select the NI-SCOPE from the list. For more information on installing this support package, see [Installing the NI-](http://www.mathworks.com/help/releases/R2013b/instrument/installing-the-ni-scope-support-package.html)[SCOPE Support Package](http://www.mathworks.com/help/releases/R2013b/instrument/installing-the-ni-scope-support-package.html).

### <span id="page-18-1"></span>Support for NI-FGEN function generators via the Support Package **Installer**

Support for NI-FGEN function generators is available via the Support Package Installer. You can use the Instrument Control Toolbox to communicate with NI-FGEN function generators. You can control and configure the function generator, and perform tasks such as generating sine waves.

To open the Support Package Installer, type supportPackageInstaller in MATLAB. Then on the **Select support package to install** screen, select the NI-FGEN from the list. For more information on installing this support package, see [Installing the NI-FGEN](http://www.mathworks.com/help/releases/R2013b/instrument/installing-the-ni-fgen-support-package.html) [Support Package](http://www.mathworks.com/help/releases/R2013b/instrument/installing-the-ni-fgen-support-package.html).

# R2013a

<span id="page-20-0"></span>Version: 3.3

New Features

# <span id="page-21-0"></span>Windows 64-bit support for Tektronix VISA

The VISA adaptor support now includes 64-bit Tektronix® VISA. This works the same as any other VISA support, including VISA-TCPIP, VISA-Serial, or VISA-USB. For more information, see [VISA Overview.](http://www.mathworks.com/help/releases/R2013a/instrument/visa-overview.html)

It is important to note that if you are using 64-bit Tektronix VISA on a machine with VISA implementations from multiple vendors, (e.g., you have installed drivers from Tektronix and another vendor such as Agilent® ), it is required that Tektronix VISA be configured as the primary VISA for it to be usable with Instrument Control Toolbox. Most 64-bit VISA implementations include a utility that allows you to select the primary and preferred VISA implementations. Use the VISA utility to set Tektronix VISA to be the primary VISA implementation on your machine. This step can be accomplished at any time, regardless of the order of installation of the VISA drivers.

# <span id="page-21-1"></span>Windows 64-bit support for ICS Electronics GPIB interface devices

<span id="page-21-2"></span>The ICS Electronics™ GPIB support now includes Windows 64-bit support.

# Windows 64-bit support for NI-SCOPE and NI-FGEN modular instruments

In addition to the 32-bit support, you can now use Instrument Control Toolbox with instruments using the National Instruments® NI-SCOPE version 3.6 or higher and NI-FGEN version 2.7.2 or higher driver software on 64-bit Windows systems.

# <span id="page-21-3"></span>Support for 10 additional NI-SCOPE devices

As a result of supporting the latest NI-SCOPE driver (see previous section), the following devices are now supported.

- PXI-5153
- PCI-5153
- PXI-5154
- PCI-5154
- PXIe-5185
- PXIe-5186
- PXI-5620
- PXI-5621
- PXIe-5622
- PXI-5900

# R2012b

<span id="page-24-0"></span>Version: 3.2

New Features

### <span id="page-25-0"></span>Bluetooth support in Test & Measurement Tool

In R2011b, the toolbox introduced support for Bluetooth<sup>®</sup>. In R2012b, this support is extended to the Test & Measurement Tool.

To use the Bluetooth support in the Test & Measurement Tool, select the **Bluetooth** node in the instrument tree and right-click **Scan for bluetooth devices**.

For more information on the Bluetooth interface, see [Controlling Instruments Using](http://www.mathworks.com/help/releases/R2012b/instrument/_bs5lmbi.html) [Bluetooth](http://www.mathworks.com/help/releases/R2012b/instrument/_bs5lmbi.html). For information on using it in the Test & Measurement Tool, see the Help within the tool by selecting the **Bluetooth** node in the tree.

# <span id="page-25-1"></span>Quick-Control Function Generator now supports Agilent instruments

In R2012a, the toolbox introduced a new method to communicate with function generators, the Quick-Control Function Generator, for use with function generators using IVI-C drivers. In R2012b, the Quick-Control Function Generator is extended for use with Agilent function generators using SCPI commands.

Create the Quick-Control Function Generator object using the Instrument Control Toolbox fgen function. It provides simplified controlling of function generators and performs arbitrary waveform generation without dealing with the underlying drivers.

For information on prerequisites, functions that work with the Quick-Control Function Generator, and a full workflow example, see [Using Quick-Control Function Generator](http://www.mathworks.com/help/releases/R2012b/instrument/using-quick-control-function-generator.html). For additional information, see "Using a SCPI-Based Driver for Agilent Function Generators" at the end of the section .

# R2012a

<span id="page-26-0"></span>Version: 3.1

New Features

# <span id="page-27-0"></span>I2C Support

The toolbox now supports I2C communication, which is Inter-Integrated Circuit communication. Instrument Control Toolbox I2C support lets you open connections with individual chips and read and write over the connections to individual chips.

The I2C interface lets you do chip-to-chip communication using an Aardvark host adaptor. Some applications of this interface include communication with SPD EEPROMs and NVRAM chips, communication with SMBus devices, accessing low-speed DACs and ADCs, changing settings on color monitors using the display data channel, changing sound volume in intelligent speakers, reading hardware monitors and diagnostic sensors, and turning on or off the power supply of system components.

To identify I2C devices in the Instrument Control Toolbox, use the instrhwinfo function on the I2C interface, called i2c.

For information on using the I2C interface, see [Controlling Instruments Using I2C](http://www.mathworks.com/help/releases/R2012a/toolbox/instrument/bs_3d6q.html) in the Instrument Control Toolbox documentation.

# <span id="page-27-1"></span>Quick-Control Oscilloscope Now Supports Tektronix Scopes

In R2011b the toolbox introduced a new method to communicate with oscilloscopes, the Quick-Control Oscilloscope, for use with scopes using IVI-C or IVI-COM drivers. In R2012a, the Quick-Control Oscilloscope is extended for use with Tektronix scopes.

Create the Quick-Control Oscilloscope object using the Instrument Control Toolbox oscilloscope function. It simplifies controlling oscilloscopes and performs waveform acquisitions without dealing with the underlying drivers.

For information on prerequisites, functions that work with the Quick-Control Oscilloscope, and a full workflow example of using it, see [Using Quick-Control](http://www.mathworks.com/help/releases/R2012a/toolbox/instrument/bs6b14e.html) [Oscilloscope](http://www.mathworks.com/help/releases/R2012a/toolbox/instrument/bs6b14e.html). For an example using a Tektronix scope, see [Reading Waveforms Using a](http://www.mathworks.com/help/releases/R2012a/toolbox/instrument/bs6b14e.html#bs8vvdm) [Tektronix Oscillscope](http://www.mathworks.com/help/releases/R2012a/toolbox/instrument/bs6b14e.html#bs8vvdm).

# <span id="page-27-2"></span>Quick-Control Function Generator

A new method of communicating with instruments, Quick-Control Instruments, was introduced in R2011b with the Quick-Control Oscilloscope. In R2012a, a second instrument class is introduced – the Quick-Control Function Generator. You can use this new function generator, or fgen, for simplified fgen control and waveform acquisition.

Create the Quick-Control Function Generator object using the Instrument Control Toolbox fgen function. It provides simplified controlling function generators and performs arbitrary waveform acquisitions without dealing with the underlying drivers. You can use it with function generators using IVI-C drivers.

For information on prerequisites, functions that work with the Quick-Control Function Generator, and a full workflow example, see [Using Quick-Control Function Generator](http://www.mathworks.com/help/releases/R2012a/toolbox/instrument/btdc0by.html).

# <span id="page-28-0"></span>New IVI Class Supported

You can now use the following IVI instrument class with Instrument Control Toolbox:

• IviACPwr – IVI AC Power instrument class.

See [Using MATLAB IVI Wrappers](http://www.mathworks.com/help/releases/R2012a/toolbox/instrument/f15-8984.html#br9wwwu-1) for more information on using the classes. See [Getting](http://www.mathworks.com/help/releases/R2012a/toolbox/instrument/f15-8984.html) [Started with IVI Drivers](http://www.mathworks.com/help/releases/R2012a/toolbox/instrument/f15-8984.html) for a list of supported classes.

# <span id="page-28-1"></span>IVI-C Class Compliant Wrappers in Test & Measurement Tool

In R2010b the toolbox introduced support for IVI-C class compliant wrappers. The IVI-C wrappers provide an interface to MATLAB for instruments running with IVI-C class compliant drivers, including 64-bit support. In R2012a, this support is extended to the Test & Measurement Tool.

View the IVI-C nodes by setting a preference in MATLAB. In **File > Preferences**, go to **Instrument Control**. Then select the **Show IVI Instruments in TMTool** option in the **IVI Instruments** section. Then when you start the Test & Measurement Tool, the new **IVI Instruments** node appears under **Instrument Drivers**.

For more information, see [Using IVI-C Class-Compliant Wrappers.](http://www.mathworks.com/help/releases/R2012a/toolbox/instrument/bsyxa25.html) For information on using it in the Test & Measurement Tool, see the Help within the tool by selecting the **IVI Instruments** node in the tree.

# R2011b

<span id="page-30-0"></span>Version: 3.0

New Features

Bug Fixes

Compatibility Considerations

# <span id="page-31-0"></span>Bluetooth Support

The toolbox now supports Bluetooth devices. Instrument Control Toolbox supports the Bluetooth serial port profile (SPP).

The Instrument Control Toolbox Bluetooth interface lets you connect to devices over the Bluetooth interface and to transmit and receive ASCII and binary data. You can identify any SPP Bluetooth device and establish a two-way connection with that device.

Bluetooth is an open wireless technology standard for exchanging data over short distances using short wavelength radio transmissions from fixed and mobile devices using a packet-based protocol. Bluetooth provides a secure way to connect and exchange information between devices such as Lego Mindstorm NXT robots, USB Bluetooth adaptors (dongles), wireless sensors, mobile phones, faxes, laptops, computers, printers, GPS receivers, etc.

To identify Bluetooth devices in the Instrument Control Toolbox, use the instrhwinfo function on the Bluetooth interface, called Bluetooth.

For information on using the Bluetooth interface, see [Controlling Instruments Using](http://www.mathworks.com/help/releases/R2012a/toolbox/instrument/bs5lmbi.html) [Bluetooth](http://www.mathworks.com/help/releases/R2012a/toolbox/instrument/bs5lmbi.html).

# <span id="page-31-1"></span>Quick-Control Oscilloscope

A new family of instrument support, Quick-Control Instruments, is being introduced. For R2011b, the Quick-Control Oscilloscope is available. You can use this new oscilloscope function for simplified oscilloscope control and waveform acquisition.

Create the Quick-Control Oscilloscope object using the Instrument Control Toolbox oscilloscope function. It provides a simplified way to control oscilloscopes and perform waveform acquisitions without dealing with the underlying drivers. It can be used with scopes using IVI-C or IVI-COM drivers.

For information on prerequisites, functions that work with the Quick-Control Oscilloscope, and a full workflow example of using it, see [Using Quick-Control](http://www.mathworks.com/help/releases/R2012a/toolbox/instrument/bs6b14e.html) [Oscilloscope](http://www.mathworks.com/help/releases/R2012a/toolbox/instrument/bs6b14e.html).

# <span id="page-31-2"></span>Generic VISA Support

In both the command-line and the Test & Measurement Tool, a generic VISA interface is now supported. In the Test & Measurement Tool, generic devices appear in the **More** node under the **VISA** node. In the command-line toolbox, they are available as a type 'generic'.

For example, if you have a generic VISA device that is made by National Instruments, you could use the instrhwinfo function to see it:

instrhwinfo('visa','ni','generic')

You can use this generic support to communicate over open VISA sockets, USB Raw, etc.

<span id="page-32-0"></span>For more information, see [Working with the Generic Interface.](http://www.mathworks.com/help/releases/R2012a/toolbox/instrument/bs6kmvr.html)

### VISA Node and Generic VISA Support in the Test & Measurement Tool

In the Test & Measurement Tool, instruments that use the VISA interface now appear under the **VISA** node in the instrument tree. For example, if you are using a TCP/IP instrument with the VISA interface, instead of a **TCP/IP - VISA** node in the tree, you will see a **VISA** node, with a **TCP/IP** node under it. It is easier to see what protocols are using the VISA interface with the **VISA** node.

Also, the generic VISA interface is now supported. Generic devices appear in a **More** node under the **VISA** node in the instrument tree. If your instrument is recognizable as a type such as 'gpib' or 'tcpip', it appears in that type-specific node. For example, a TCP/IP instrument appears in the **TCPIP** node under the **VISA** node. But if it is a generic instrument, it appears in the **More** node.

### <span id="page-32-1"></span>Conversion of Error and Warning Message Identifiers

For R2011b, error and warning message identifiers have changed in the Instrument Control Toolbox software.

# Compatibility Considerations

Compatibility Considerations

If you have scripts or functions that use message identifiers that changed, you must update the code to use the new identifiers. Typically, message identifiers are used to turn off specific warning messages, or in code that uses a try/catch statement and performs an action based on a specific error identifier.

```
For example, the <'illustrative:old:ID'> identifier has changed to
<'new:similar:ID'>. If your code checks for <'illustrative:old:ID'>, you must
update it to check for <'new:similar:ID'> instead.
```
To determine the identifier for a warning, run the following command just after you see the warning:

```
[MSG,MSGID] = lastwarn;
```
This command saves the message identifier to the variable MSGID.

To determine the identifier for an error, run the following command just after you see the error:

exception = MException.last; MSGID = exception.identifier;

**Note:** Warning messages indicate a potential issue with your code. While you can turn off a warning, a suggested alternative is to change your code so it runs warning-free.

# R2011a

<span id="page-34-0"></span>Version: 2.12

New Features

# <span id="page-35-0"></span>Support for Three New IVI Classes

You can now use the following three IVI instrument classes with the Instrument Control Toolbox software:

- Upconverter
- Downconverter
- Timercounter

See [Using MATLAB IVI Wrappers](http://www.mathworks.com/help/releases/R2012a/toolbox/instrument/f15-8984.html#br9wwwu-1) for more information on using the classes. See [Getting](http://www.mathworks.com/help/releases/R2012a/toolbox/instrument/f15-8984.html) [Started with IVI Drivers](http://www.mathworks.com/help/releases/R2012a/toolbox/instrument/f15-8984.html) for a list of supported classes.

# <span id="page-35-1"></span>IVI-C Class Compliant Wrapper

The eight supported classes of IVI instruments are now supported for IVI-C using class compliant wrappers. This includes 64-bit support for IVI-C drivers.

The IVI-C wrappers provide an interface to MATLAB for instruments running on IVI-C class compliant drivers.

<span id="page-35-2"></span>For more information, see [Using IVI-C Class-Compliant Wrappers.](http://www.mathworks.com/help/releases/R2012a/toolbox/instrument/bsyxa25.html)

# Server Sockets Support

Support for Server Sockets is available, using the NetworkRole property on the TCP/IP interface. This support is for a single remote connection. You can use this connection to communicate between a client and MATLAB, or between two instances of MATLAB.

For example, you might collect data such as a waveform into one instance of MATLAB, and then want to transfer it to another instance of MATLAB.

<span id="page-35-3"></span>For more information, see [Using TCP/IP Server Sockets.](http://www.mathworks.com/help/releases/R2012a/toolbox/instrument/bswpn6l.html)

### Known Issue – TCP/IP Endian Default

For the TCP/IP and UDP interfaces, the Endian value of the ByteOrder property defaults to bigEndian. This may cause problems if you need to use littleEndian. You should match the byte order of the machine you are connecting to.

# R2010b

<span id="page-36-0"></span>Version: 2.11

New Features

# <span id="page-37-0"></span>Support for IVI Class for Digitizers

You can now use the IviDigitizer class with the Instrument Control Toolbox software. See [Using MATLAB IVI Wrappers](http://www.mathworks.com/help/releases/R2012a/toolbox/instrument/f15-8984.html#br9wwwu-1) for more information.

# <span id="page-37-1"></span>Support for IVI Class for Switches

You can now use the IviSwtch class with the Instrument Control Toolbox software. See [Using MATLAB IVI Wrappers](http://www.mathworks.com/help/releases/R2012a/toolbox/instrument/f15-8984.html#br9wwwu-1) for more information.

# <span id="page-37-2"></span>Support for National Instruments NI-SCOPE Driver Software

You can now use Instrument Control Toolbox with instruments using the NI-SCOPE version 3.4 driver software.

# <span id="page-37-3"></span>Support for National Instruments NI-FGEN Driver Software

You can now use Instrument Control Toolbox with instruments using the NI-FGEN version 2.7.2 driver software.

# <span id="page-37-4"></span>Enhanced TCP/IP Performance for fread and binblockread Functions

<span id="page-37-5"></span>fread and binblockread functions are now enhanced with better TCP/IP throughput.

# Two New UDP Packet Size Properties

The InputDatagramPacketSize and OutputDatagramPacketSize properties allow you to control the size of the datagram packets and work with larger packets.

# R2010a

<span id="page-38-0"></span>Version: 2.10

New Features

# <span id="page-39-0"></span>Expanded spoll Function

<span id="page-39-1"></span>You can now use the [spoll](http://www.mathworks.com/help/releases/R2012a/toolbox/instrument/spoll.html) function to execute a serial poll on VISA objects.

# Enhanced Test and Measurement Tool

The Test and Measurement Tool interface is enhanced as follows:

- Enhanced desktop environment
- Two new menu items, **Desktop** and **Window**, which give you more control of the tool's size, location and layout

# <span id="page-39-2"></span>Support for Agilent 64-Bit GPIB on Windows 64

You can now use Instrument Control Toolbox with an Agilent 64-bit GPIB interface on a Windows 64-bit platform.

# R2009b

<span id="page-40-0"></span>Version: 2.9

New Features

# <span id="page-41-0"></span>New Class-Compliant Interface for IVI-COM Drivers

Instrument Control Toolbox includes a class-compliant interface for IVI-COM drivers that lets you switch among instruments with different interfaces that use a classcompliant IVI-COM driver.

# <span id="page-41-1"></span>Support for Agilent 64-Bit VISA on Windows 64

You can now use Instrument Control Toolbox with an Agilent 64-bit VISA interface on a Windows 64-bit platform.

# <span id="page-41-2"></span>Warning Added for Future Deprecation of UDP Binblock Support

A warning has been added for the deprecation of binblock read and write operations over an UDP network in a future release of the toolbox. You will receive a warning message if you read or write to an instrument over an UDP network.

# R2009a

<span id="page-42-0"></span>Version: 2.8

New Features

# <span id="page-43-0"></span>Expanded Platform Support Added for Instrument Control Toolbox

<span id="page-43-1"></span>You can now install the Instrument Control Toolbox software on all platforms.

### Using the Status Function with an IVI Driver Can Cause Namespace **Conflicts**

If you are creating an IVI driver, use the [InstrumentStatus](http://www.mathworks.com/help/releases/R2012a/toolbox/instrument/instrumentstatus.html) function to set the status group for the vendor-specific driver status. Using [Status](http://www.mathworks.com/help/releases/R2012a/toolbox/instrument/status.html) can cause a namespace conflict. If you are using a MATLAB provided driver, you can continue to use the [Status](http://www.mathworks.com/help/releases/R2012a/toolbox/instrument/status.html) function.

# <span id="page-43-2"></span>Expanded Platform Support Added for NI-VISA and GPIB Interfaces

You can now use Instrument Control Toolbox with a National Instruments VISA or a GPIB interface on a Windows Vista™ 64 platform.

# <span id="page-43-3"></span>IVI-COM Driver Support

This version of the Instrument Control Toolbox software offers expanded IVI-COM driver coverage.

# R2008b

<span id="page-44-0"></span>Version: 2.7

New Features

Bug Fixes

Compatibility Considerations

# <span id="page-45-0"></span>Enhanced IVI-COM Driver Support

The Instrument Control Toolbox devices can now correctly initialize collections and items.

# Compatibility Considerations

IVI-COM drivers generated using MAKEMID in the Instrument Control Toolbox, Version 2.7 (R2008b) will not work with versions prior to Version 2.7 (R2008b), and will throw an error. If you need to use the drivers created with Instrument Control Toolbox Version 2.7, make sure you update your license to the latest release of the MATLAB software.

After you install Instrument Control Toolbox Version 2.7, if you regenerate the MDD file, you will need to update your code. To update your code, change the way you call your collections and items. Collections are now spelled as a plural noun and items are spelled as a singular noun. For example, if you had an item called Measurements and a collection called Measurement, you need to change the code so that the item name reads Measurement and the collection name reads Measurements. The following table shows you an example of the interface and the corresponding methods as it should look once you have updated your code. The example uses the item Measurement and the collection, Measurements. The example also compares the model with the Agilent RFPowerMeter driver model.

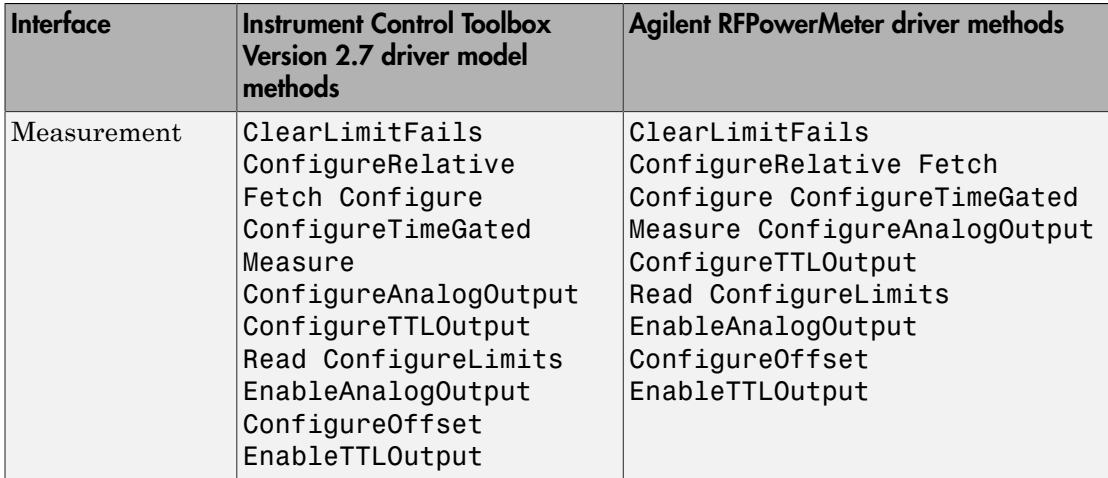

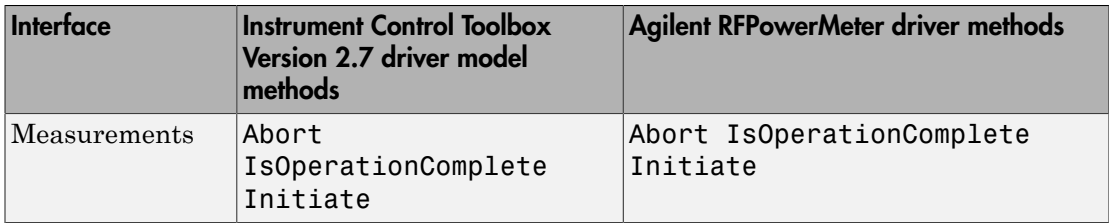

Here is another example showing the corresponding properties of the two sample interfaces, Measurement and Measurements. This example also compares the model with the Agilent RFPowerMeter driver model.

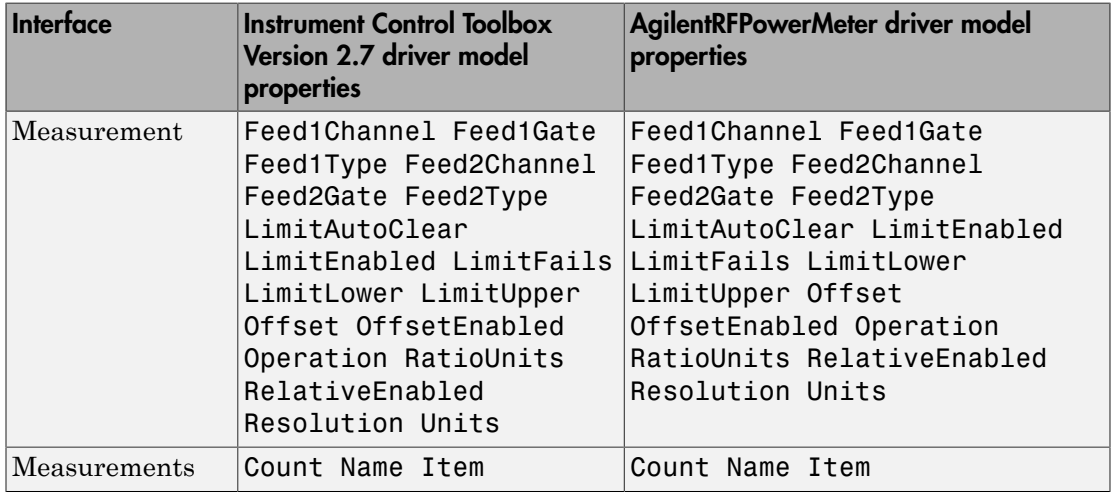

# <span id="page-46-0"></span>Enhanced Functionality of the Test and Measurement Tool

Test and Measurement Tool now has advanced interaction between the hardware interfaces and the instrument driver.

# <span id="page-46-1"></span>Enhanced IVI-C Driver Support

Instruments that require a reset will now work with IVI-C drivers in the Instrument Control Toolbox product.

# <span id="page-47-0"></span>Expanded Instrument Control Toolbox Demos

The Instrument Control Toolbox product now has a new demo that uses an IVI-COM driver with a mixed signal oscilloscope.

# <span id="page-47-1"></span>Expanded spoll Documentation

The low-level GPIB [spoll](http://www.mathworks.com/help/releases/R2012a/toolbox/instrument/spoll.html) function now has more documentation to help you work with serial poll.

# R2008a

<span id="page-48-0"></span>Version: 2.6

New Features

# <span id="page-49-0"></span>Instrument Control Toolbox Block Library

There are three new Simulink $^{\circledast}$  blocks that can send and receive data via a serial port in Simulink.

- **Serial Configuration** Configure the parameters for a serial port that you can use to send and receive data.
- **Serial Receive** Receive binary data over a serial port.
- <span id="page-49-1"></span>• **Serial Send** — Send binary data over a serial port.

# Improved Throughput

Throughput is improved in the Instrument Control Toolbox Serial interface and TCP/IP Receive blocks.

### <span id="page-49-2"></span>Instrument Drivers

<span id="page-49-3"></span>Several new instrument drivers have been added to MATLAB Central.

# Enhanced Capability of the TM Tool

The capability for discovery of VISA-USB and VISA TCP/IP (VXI-11) instruments in the TM TOOL is now enhanced.

# <span id="page-49-4"></span>Support for Agilent IO Libraries Suite 15.0

The Instrument Control Toolbox software now supports the Agilent IO Libraries Suite 15.0.

# <span id="page-49-5"></span>fprintf Timeout Errors

You will no longer see sporadic timeouts when you write to the serial port using [fprintf.](http://www.mathworks.com/help/releases/R2012a/toolbox/instrument/fprintf.html)

# R2007b

<span id="page-50-0"></span>Version: 2.5

New Features

Bug Fixes

Compatibility Considerations

# <span id="page-51-0"></span>Instrument Control Toolbox Block Library

There are four new Simulink blocks that can send and receive data over TCP/IP and UDP in Simulink.

- **TCP/IP Receive** Receive data over a TCP/IP network from a specified remote machine.
- **TCP/IP Send** Send data over a TCP/IP network to a specified remote machine.
- **UDP Receive** Receive data over an UDP network from a specified remote machine.
- <span id="page-51-1"></span>• **UDP Send** — Send data over an UDP network to a specified remote machine.

### Instrument Drivers

- Additional instrument drivers are now available for Agilent, LeCroy® , Tabor, and Tektronix instruments.
- <span id="page-51-2"></span>• Support for Keithley® version 8.3 GPIB drivers is updated.

### spoll GPIB Status Information

<span id="page-51-3"></span>Additional GPIB status information is now provided with the spoll function.

### Obsolete Functions

The following functions are obsolete as of this release. Any attempt to use these functions now results in an error message.

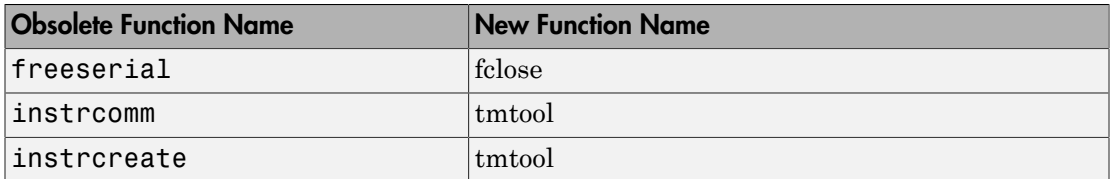

# Compatibility Considerations

In the previous release, freeserial was nonoperational and generated a warning. Now any call to this function generates an error.

In previous releases, instrcomm and instrcreate opened their own graphical user interfaces. The functionality of these interfaces is available in the [tmtool](http://www.mathworks.com/help/releases/R2012a/toolbox/instrument/tmtool.html) GUI.

# <span id="page-52-0"></span>New Error Message

The fwritef and the fprintf functions will return an error message if the flowcontrol property is set to hardware and a hardware connection is not detected. Previously, MATLAB software would fail to respond while it waited for the connection.

# Compatibility Considerations

In the previous release, MATLAB software would become unresponsive if the flowcontrol property was set to hardware and a hardware connection was not detected. The fwrite and the fprintf functions will now return an error message.

# R2007a

<span id="page-54-0"></span>Version: 2.4.2

New Features

Compatibility Considerations

# <span id="page-55-0"></span>Confirmation Dialog Preference Settings Moved

The preferences for setting whether a dialog box confirms that you want the MATLAB Instrument Driver Editor and the MATLAB Instrument Driver Testing Tool to create new files are in a new location. You now access them in the General > Dialog Confirmations node of the MATLAB Preferences dialog box.

For details on these Instrument Control preference settings, see [General Preferences for](http://www.mathworks.com/help/releases/R2012a/toolbox/instrument/f12-23446.html) [Instrument Control](http://www.mathworks.com/help/releases/R2012a/toolbox/instrument/f12-23446.html) in the Instrument Control User's Guide documentation.

# Compatibility Considerations

In previous versions of MATLAB and Instrument Control Toolbox software, these dialog box preferences were found under the Instrument Control node of the Preferences dialog box.

# R2006b

<span id="page-56-0"></span>Version: 2.4.1

No New Features or Changes

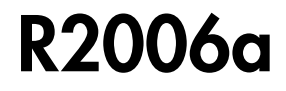

<span id="page-58-0"></span>Version: 2.4

New Features

### <span id="page-59-0"></span>Generic Instrument Drivers Supported

This release includes support for generic instrument drivers that allow Instrument Control Toolbox software to communicate with devices or software that do not use industry-standard drivers or protocols.

For more information, see [Using Generic Instrument Drivers](http://www.mathworks.com/help/releases/R2012a/toolbox/instrument/f11-6010.html) in the Instrument Control Toolbox documentation.

# <span id="page-59-1"></span>LeCroy Driver

This release includes support for LeCroy instrument drivers.

Several drivers ship with the toolbox. You can find these drivers by looking in the directory

```
matlabroot\toolbox\instrument\instrument\drivers
```
where *matlabroot* is the MATLAB installation directory, as seen when you type

matlabroot

in the MATLAB Command Window.

Many other drivers are available on the MathWorks Web site at

<http://www.mathworks.com/matlabcentral/fileexchange>

including drivers specifically for Instrument Control Toolbox software under the Test and Measurement category.

### <span id="page-59-2"></span>Agilent Instrument Simulations

Instrument Control Toolbox software includes simulations of the Agilent 33120a function generator and Agilent e3648 DC power supply. These simulations are available as instrument drivers.

You can see the drivers shipped with the release by looking in the directory

*matlabroot*\toolbox\instrument\instrument\drivers

where *matlabroot* is the MATLAB installation directory, as seen when you type

#### matlabroot

in the MATLAB Command Window.

The Agilent simulations are provided by the drivers

generic\_agilent\_33120a.mdd generic\_agilent\_e3648a.mdd

# R14SP3

<span id="page-62-0"></span>Version: 2.3

No New Features or Changes

# R14SP2

<span id="page-64-0"></span>Version: 2.2

New Features

# <span id="page-65-0"></span>Advantech GPIB Supported

Supported GPIB interfaces now include Advantech® GPIB.

For further information, type

instrhelp gpib